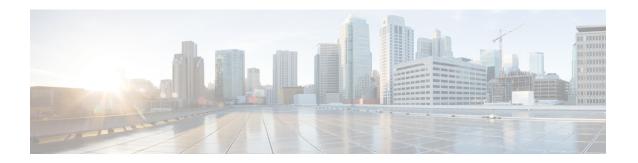

## **Viewing and Adding Flows**

This chapter contains the following sections:

- Viewing Flows, on page 1
- Adding a Flow, on page 1

## **Viewing Flows**

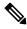

Note

This functionality is applicable only for OpenFlow mode of deployment.

On the **Flows** tab, the following fields are displayed:

- · Serial Number
- Status
- Flow Name
- Node

## What to do next

Click + Flow to add a flow.

## **Adding a Flow**

- **Step 1** Navigate to the **Flows** tab under **Administration**, click + **Flow** to add a flow.
- **Step 2** On the **Add Flow Description** window, update the following fields:

| Name                                 | Description                                                                                                    |
|--------------------------------------|----------------------------------------------------------------------------------------------------|
| Name field                           | The name that you want to assign to the flow.                                                                                                    |
|                                      | Note You cannot change the name of the flow entry after it is saved.                                                                                                    |
| Select a Node drop-down list         | Select a node name for the device.                                                                                                    |
|                                      | Note The node you choose cannot be changed one you save the flow entry.                                                                                                    |
| Input Port drop-down list            | Choose the port on the node where traffic enters the flow.                                                                                                    |
| Priority field                       | The priority that you want to apply to the flow. The default priority is 500. Flows with a higher priority are given precedence over flows with a lower priority.                                                            |
|                                      | Note The priority is considered only when all of the Layer 2, Layer 3, and Layer 4 match fields are equal.                                                                                                    |
| Hard Timeout field                   | The amount of time in milliseconds for the flow to be installed before it is removed from the flow table.                                                                                                    |
| Idle Timeout field                   | The amount of time in milliseconds that the flow can be idle before it is removed from the flow table.                                                                                                    |
| Layer 2                              |                                                                                                    |
| Ethernet Type field                  | The Ethernet type for the Layer 2 traffic. The Ethernet type for IPv4, in hexadecimal format, is displayed by default. Either accept the default value, or enter one of the following, in hexadecimal format:  • IPv6  • ARP |
|                                      | • ARP • LLDP                                                                                                    |
|                                      | LEDF                                                                                                    |
| VLAN Identification Number field     | The VLAN ID for the Layer 2 traffic.                                                                                                    |
| VLAN Priority field                  | The VLAN priority for the Layer 2 traffic.                                                                                                    |
| Source MAC Address field             | The source MAC address for the Layer 2 traffic.                                                                                                    |
| <b>Destination MAC Address</b> field | The destination MAC address for the Layer 2 traffic.                                                                                                    |
| Layer 4                              |                                                                                                    |
| Source Port field                    | The source port of the Layer 4 traffic.                                                                                                    |
| <b>Destination Port</b> field        | The destination port of the Layer 4 traffic.                                                                                                    |

| Name                   | Description                                                                                                    |
|------------------------|----------------------------------------------------------------------------------------------------|
| Protocol field         | The Internet protocol number of the Layer 4 traffic. Enter the IP protocol number in decimal, hexadecimal, or octal format. |
| Actions drop-down list | Select an action from the drop-down list.                                                                                   |

Step 3 Click Install Flow to install the flow into the device OR click Save Flow to save the flow to the Flow Entries table, but the system does not install the flow in the flow table of the device.

Adding a Flow